HIGHMARK. 🧟 🕅 Delaware

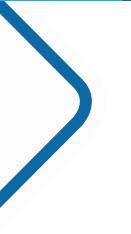

# Health Savings Account (HSA) Contribution and Funding Guide

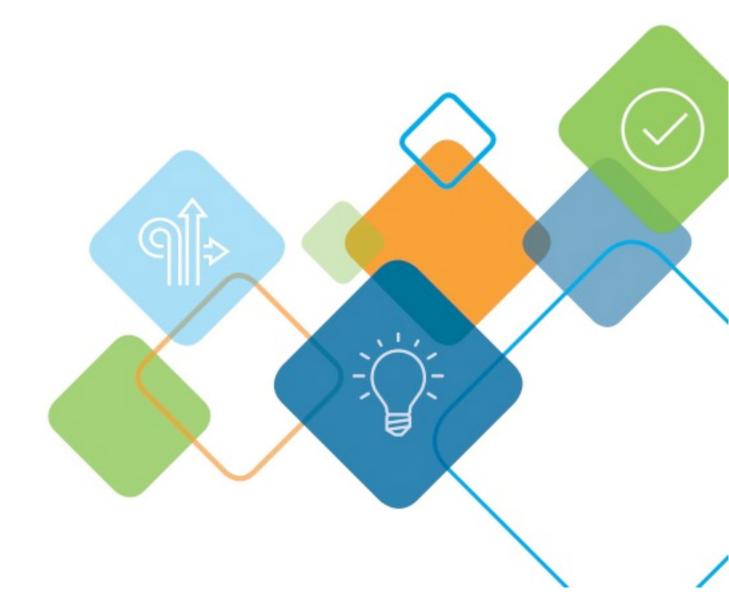

# **Table of contents**

| Employer Funding Options                     | 3  |
|----------------------------------------------|----|
| Steps to Begin Processing Funds              | 6  |
| Introduction to Contribution Manager         | 8  |
| Manage Contributions in the Employer Website | 12 |
| Reconciliation                               |    |

#### How to use this guide

This guide includes the information you need to manage your HSA contribution and funding. When you have questions, please contact HSA Client Services at 1-877-959-4161 or <u>HSAClientService@highmark.com</u>.

First, log in to your employer website at <u>highmarkbcbsde.com</u>. Click **Assist Employees** and then in the **Spending Account** section, click the **Spending Account** link. If a new window does not open automatically, disable the pop-up blocker within your browser window.

# **Employer Funding Options**

There are three ways you can make account contributions: file upload via the employer portal, the Contribution Manager tool within the employer portal, or ACH direct. All methods make funds available by 5 p.m. ET the following day. Upload a file or use Contribution Manager to process contributions before the 4:45 p.m. ET deadline for next-day funding.

| Method                                                         | Employee<br>identifier used                                                | Ability to<br>specify payroll<br>date             | Ability to<br>specify<br>employer vs<br>employee<br>contribution | Group funding<br>process                                  | What if<br>employee's<br>HSA is not<br>active?                             | Ability to<br>specify<br>current vs.<br>prior year<br>contribution |
|----------------------------------------------------------------|----------------------------------------------------------------------------|---------------------------------------------------|------------------------------------------------------------------|-----------------------------------------------------------|----------------------------------------------------------------------------|--------------------------------------------------------------------|
| <b>1.</b><br>Contribution<br>Manager<br>Employer<br>Website    | Employer<br>generate a full<br>list of<br>employees<br>with opened<br>HSAs | Yes<br>(can be<br>current day,<br>past or future) | Yes                                                              | Employer<br>debited next<br>day for total of<br>processed | No deposit is<br>processed,<br>employer can<br>upload again<br>once HSA is | Yes                                                                |
| <b>2.<br/>File Upload</b><br><i>Employer</i><br><i>Website</i> | Employee ID<br>with opened<br>HSAs                                         | past of future)                                   |                                                                  | contributions                                             | opened or<br>reactivated                                                   |                                                                    |
| 3.<br>Direct ACH                                               | HSA Account<br>Number                                                      | No                                                | No                                                               | Funded<br>through<br>employer's<br>bank direct to<br>HSAs | The direct<br>deposit ACH is<br>returned to<br>the employer                | No                                                                 |

#### Option 1: Contribution manager in the employer portal

Rather than upload a file, you can manage contributions directly within the Contribution Manager tool.

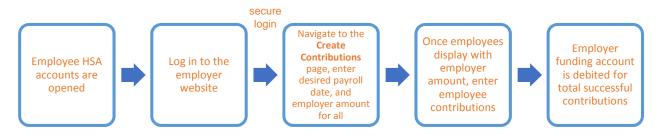

## Option 2: File upload via the employer website

The file upload is located within the employer website to allow you to manage your employees' pre-tax payroll contributions. You can interact with the account and manage both employee and employer contributions. Later in this guide, you will find detailed instructions for contribution management.

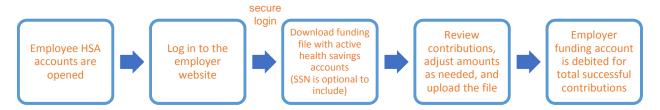

## **Option 3: Direct ACH**

Submitting pre-tax HSA contributions via ACH direct is the easiest and fastest way to manage contributions because you likely already have a payroll process in place. You will follow your existing payroll process, simply changing the bank routing number to the HSA custodian, PNC Bank. **The PNC routing number is 052102215.** Employers can access this routing number within this guide or by contacting HSA Client Services at 1-877-959-4161 or <u>HSAClientService@highmark.com</u>.

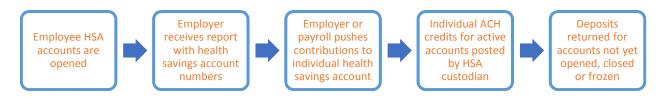

#### **ACH Credit Flow**

ACH contributions flow through the ACH network and standard NACHA process. Check with your financial institution or payroll provider for specific requirements. Standard ACH timing rules apply.

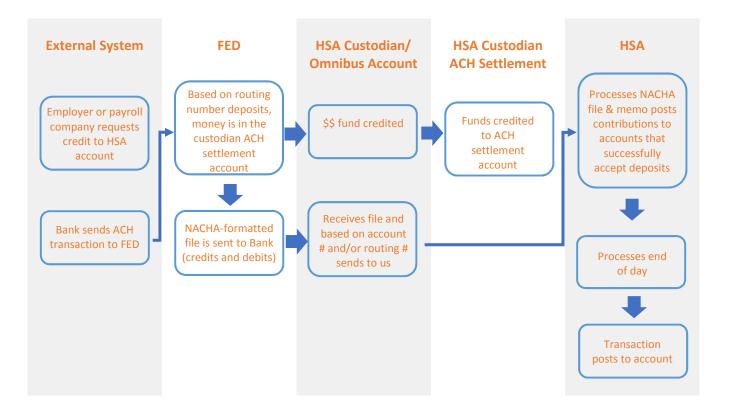

Important note: The HSA Account Details report does not include the employee account number. Should you choose to use ACH direct, it is recommended that you update your direct deposit authorization form to include a section for the employee to add their health savings account information and the dollar amount they would like to be withheld and deposited. Once this information is obtained from the employee, follow the process outlined by your financial institution or payroll company.

# **Steps to Begin Processing Funds**

#### 1. Establish a bank account at a financial institution of your choice

The account can be opened with an in-house employer account. Each time you transmit payroll files to our system, an aggregated ACH file is created to debit your bank account and credit member HSAs with the contribution amount in the payroll file.

Important note: To ensure proper payroll funding, if you choose to use a funding option other than ACH direct, you will need to give your funding financial institution the PNC Company ID Filter. **The PNC Company ID Filter is 1221146430.** 

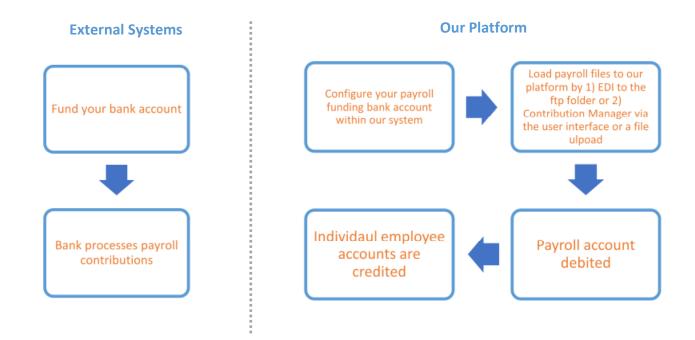

## 2. Validate your bank account in the employer website

On the left of the employer website, you will find the site's main menu that can be expanded to reveal its full access and capabilities. To create a new bank account, click **Employer** to reveal a submenu. Select **HSA Funding Account** from the submenu, and click the **New** button.

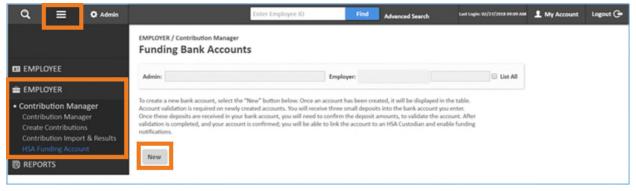

Now, enter your bank account information.

| ng Bank Account                             |                                                                                                   |                                             |
|---------------------------------------------|---------------------------------------------------------------------------------------------------|---------------------------------------------|
|                                             |                                                                                                   |                                             |
|                                             |                                                                                                   |                                             |
|                                             | Re-enter Account Number*                                                                          |                                             |
|                                             | Re-enter Routing Number*:                                                                         |                                             |
| $\ensuremath{}$ Checking $\bigcirc$ Savings |                                                                                                   |                                             |
|                                             |                                                                                                   |                                             |
| 🔿 Yes 🖲 No                                  |                                                                                                   |                                             |
| 🔾 Yes 🖲 No                                  |                                                                                                   |                                             |
|                                             | <ul> <li>Checking O Savings</li> <li>Yes          <ul> <li>Yes</li> <li>No</li> </ul> </li> </ul> | Re-enter Routing Number*:     O Yes      No |

To ensure funding accounts have been entered correctly, you must complete a micro-validation process. Our platform will send micro credit transactions to your bank account for two random amounts between \$0.05 to \$0.25 each, as well as a single micro debit transaction for the sum of the two credits.

| EMPLOYER / Contribution Mana<br>Funding Bank Acco<br>Admin: | 0           | ×            |                       | List All          |
|-------------------------------------------------------------|-------------|--------------|-----------------------|-------------------|
| Account                                                     | <u>Bank</u> | Account Type | <u>Status</u>         | Action            |
| HSA Funding                                                 | Bank One    | Checking     | Validation Required 🕜 | Edit   Delete     |
|                                                             |             |              | 1 fundir              | ng account found. |
| New                                                         |             |              |                       |                   |

Once our platform deploys your micro transactions, your funding bank account Status will change from

**Pending Validation** to **Validation Required**. To complete the validation process, you must enter the credit and debit amounts into our platform. Simply click the **Validation Required** link to enter your three micro transactions into the pop box and click the **Submit** button to complete validation.

| d to see hand a second to us |                      |
|------------------------------|----------------------|
| rder.                        | alidate this account |
| 0.05                         |                      |
| 0.20                         |                      |
| -0.26                        |                      |
|                              | 0.05                 |

Be sure to enter a negative number for the debit transaction, **Transaction Amount 3\*** as shown.

After you click the **Submit** button, your funding bank account **Status** will change from **Validation Required** to **Confirmed.** 

**Important note:** If you do not enter the micro transaction amounts correctly the first time, you can make up to two additional attempts. If the third attempt is unsuccessful, the account is automatically deleted.

Use the following table to understand the various funding account bank accounts statuses you may see:

| Status              | Description                                                                                                    |
|---------------------|----------------------------------------------------------------------------------------------------|
| Pending Validation  | The validation request has been submitted, but the micro credits and debit have yet to be deployed. You cannot edit the account number, routing number, or account type.                                                                                                    |
| Validation Required | The micro credits and debit have been made to the account. This status is<br>hyperlinked. Once clicked, you can enter the credit and debit amounts to<br>validate your account. You can delete the account, but you cannot edit the<br>account number, routing number or account type. |
| Confirmed           | The account has been validated and linked on the notional account. You can delete the account if it is not linked to a notional account, but you cannot edit the account number, routing number, or account type.                                                                      |
| Fix Account         | The account could not be validated. Review the account information and verify that it is correct. You can delete and edit all account information.                                                                                                    |

#### 3. Complete your employer funding setup

Once your bank account has been validated, click **Edit** under the **Action** column to complete the last few setup tasks.

| Account 🔺                                    | Bank                                     | Account Type                   | Status      | Action               |                                                                                                    |                     |                                            |    |  |
|----------------------------------------------|------------------------------------------|--------------------------------|-------------|----------------------|----------------------------------------------------------------------------------------------------|---------------------|--------------------------------------------|----|--|
| SA Funding                                   | Bank One                                 | Checking                       | Confirmed 😟 | Edit                 |                                                                                                    |                     |                                            |    |  |
|                                              |                                          |                                | 1 fur       | nding account found. |                                                                                                    |                     |                                            |    |  |
|                                              |                                          |                                |             |                      | HSA Accounts                                                                                                    |                     |                                            |    |  |
|                                              |                                          |                                |             |                      | In order to link this account to the HSA Custodia                                                                 | in, you must select | t at least one bank account belo           | w. |  |
|                                              |                                          |                                |             |                      | All Accounts:                                                                                                    |                     | Selected Accounts:<br>HSA Employer Funding |    |  |
|                                              |                                          |                                |             |                      |                                                                                                    | 30 Add              |                                            |    |  |
|                                              | notional accou<br>r <b>Funding Notif</b> | •                              |             |                      |                                                                                                    | C Remove            |                                            |    |  |
| <ol> <li>Set you</li> <li>With th</li> </ol> |                                          | <b>ication</b> pr<br>complete, | references  |                      | Funding Notifications<br>Receive daily account activity via e-mail?<br>Include bark account name in daily e-mail? | Ef Fermove Wes O No |                                            |    |  |

# **Introduction to Contribution Manager**

The main contribution manager page is where you will view all pending, posted, and denied deposits in one place, regardless of your funding method.

#### Main Menu > Employer > Contribution Manager > Contribution Manager

Customize your search requirements and payroll date range. This range cannot be greater than 90 days. Each section on this page can be expanded to reveal greater details:

| Q 📃 🛛 Admin                                           |                       | Enter Employe                   | e 10 Fin          | Advanced Search         | Lant Login: 01/05/2018 12:35 PM | My Account Logout 🕞 |
|-------------------------------------------------------|-----------------------|---------------------------------|-------------------|-------------------------|---------------------------------|---------------------|
|                                                       | EMPLOYER / Contributi | on Manager<br>Atribution Manage | er                |                         |                                 |                     |
| CI EMPLOYEE                                           | Admin                 |                                 |                   | Employer:               | · P List All                    | 2                   |
| 🚔 EMPLOYER                                            | Partin.               |                                 |                   | Linguyer.               | - a) bit of a                   | -                   |
| Contribution Manager     Contribution Manager         | Plan Year:            | Current *                       | Benefit Plan:     | PNC PNC (1/1/2018-12/31 | /2099 [12/31/2099])             |                     |
| Create Contributions<br>Contribution Import & Results | Payroll Start Date:   | 2/5/2018 🛅                      | Payroll End Date: | 3/5/2018                | Search                          |                     |
| HSA Funding Account                                   | Employee Electi       | ons                             |                   |                         |                                 | *                   |
| REPORTS                                               |                       |                                 |                   |                         |                                 |                     |
|                                                       | Pending Contrib       | utions                          |                   |                         |                                 | -                   |
|                                                       | Future Auto Dep       | posits                          |                   |                         |                                 | *                   |
|                                                       | Posted Payroll D      | eposits                         |                   |                         |                                 | -                   |
|                                                       | Denied Payroll C      | Deposits                        |                   |                         |                                 |                     |
|                                                       |                       |                                 |                   |                         |                                 |                     |

## **Employee Elections**

Lists the currently saved employee and employer per-pay-period elections and annual elections. Employee names will be hyperlinked to their home page of demographic details.

| Employee ID 🔺                          | Name              | Contributions<br>YTD | Account<br>Type | Employee per<br>pay Period | Employer per<br>pay Period | Annual Election | Disb. Bal |
|----------------------------------------|-------------------|----------------------|-----------------|----------------------------|----------------------------|-----------------|-----------|
| x0000X 🛡                               | Two, Test EE      | \$0.00               | PNC             | \$0.00                     | \$0.00                     | \$0.00          | N/A       |
| x0000X 🗢                               | Three, Test EE    | \$0.00               | PNC             | \$0.00                     | \$0.00                     | \$0.00          | N/A       |
| x0000X 🔍                               | Four, Test EE     | \$0.00               | PNC             | \$0.00                     | \$0.00                     | \$0.00          | N/A       |
| x0000x 🗢                               | One, Test EE      | \$0.00               | PNC             | \$0.00                     | \$0.00                     | \$0.00          | N/A       |
| XXXXXXXXXXXXXXXXXXXXXXXXXXXXXXXXXXXXXX | FEESCHEDULE2, HSA | \$0.00               | PNC             | \$0.00                     | \$0.00                     | \$0.00          | N/A       |
| Total:                                 |                   | \$0.00               |                 | \$0.00                     | \$0.00                     | \$0.00          |           |

## **Pending Contributions**

These are contributions that have been initiated but are awaiting processing and posting. Until the contribution has been posted, you can use the **Action** column to edit the amount of the contribution or delete it completely.

| Employee<br>D | Name              | Display<br>Date | Account<br>Type | Deposit<br>Type | Status                        | Employee Amount | Employer Amount | Action               |
|---------------|-------------------|-----------------|-----------------|-----------------|-------------------------------|-----------------|-----------------|----------------------|
| XXXXXX 🗢      | Two, Test EE      | 1/3/2018        | PNC             | Payroll         | Pending - Funding Deposi<br>t | \$20.00         | \$0.00          | Edit Delete          |
| xxxxxx 🗢      | Three, Test EE    | 1/3/2018        | PNC             | Payroll         | Pending - Funding Deposi<br>t | \$20.00         | \$0.00          | Edit Delete          |
| xxxxxx        | Four, Test EE     | 1/3/2018        | PNC             | Payroll         | Pending - Funding Deposi<br>t | \$20.00         | \$0.00          | Edit Delete          |
| xxxxxx 🗢      | One, Test EE      | 1/3/2018        | PNC             | Payroll         | Pending - Funding Deposi<br>t | \$20.00         | \$0.00          | Edit Delete          |
| XXXXXXEST2 🛡  | FEESCHEDULE2, HSA | 1/3/2018        | PNC             | Payroll         | Pending - Funding Deposi<br>t | \$20.00         | \$0.00          | Edit Delete          |
| Total:        |                   |                 |                 |                 |                               | \$100.00        | \$0.00          |                      |
|               |                   |                 |                 |                 |                               |                 | 5 pending       | contributions found. |

Other actions you can take are designated by buttons below the Employee Elections table:

- **Delete All:** Deletes all pending contributions.
- **Expedite Processing of Pending Contributions:** Within two days of payroll, you can bypass the regular timeframe and begin processing contributions immediately. When contributions are not eligible to be expedited, such is the case with notional account types, this button will be disabled.

#### **Future Auto Deposits**

If a plan is linked to a payroll calendar, information about future auto deposits generated by that calendar appear here.

To update future contribution amounts without exiting Contribution Manager, click the **Edit** link in the **Action** column.

| mployee ID | Name | Deposit Type | Account<br>Type | Calendar Name | Calendar<br>Frequency | Payroll Date | Employee<br>Amount | Employer<br>Amount | Action |
|------------|------|--------------|-----------------|---------------|-----------------------|--------------|--------------------|--------------------|--------|
| Total:     |      |              |                 |               |                       |              | \$0.00             | \$0.00             | Edit   |

#### **Posted Payroll**

This section shows all posted payroll deposits for the chosen plan and timeframe.

| Employee<br>ID | Name           | Effective<br>Date | Deposit<br>Type         | Account<br>Type | Employee<br>Amount | Employer<br>Amount | Contributions<br>YTD | Disb.<br>Bal |
|----------------|----------------|-------------------|-------------------------|-----------------|--------------------|--------------------|----------------------|--------------|
| XXXXXX 🗢       | Three, Test EE | 12/4/2017         | Admin - Payroll Deposit | PNC             | \$400.00           | \$0.00             | N/A                  | \$1,300.00   |
| xxxxxx 🗢       | Three, Test EE | 12/4/2017         | Admin - Payroll Deposit | PNC             | \$0.00             | \$50.00            | N/A                  | \$1,300.00   |
| Total:         |                |                   |                         |                 | \$400.00           | \$50.00            |                      |              |

#### Denied payroll deposits

Any payroll deposits that failed or were denied by the administrator or employer are displayed in this section. The failure reason is provided along with an error code.

| Employee ID | Name          | Effective Date | Deposit<br>Type            | Account<br>Type | Employee<br>Amount (S) | Employer<br>Amount (S) | Failure<br>Beason                                                                                                    | Error Code |
|-------------|---------------|----------------|----------------------------|-----------------|------------------------|------------------------|----------------------------------------------------------------------------------------------------|------------|
| 222222222   | Reynolds,Lara | 5/8/2015       | Admin - Payroll<br>Deposit | WCQ             | \$50.00                | \$25.00                | The service start date must not be prior to the account open date.<br>Service date must be on or after the account open date. | 485        |
| 222222222   | Reynolds,Lara | 5/8/2015       | Admin - Payroll<br>Deposit | wcq             | \$50.00                | \$25.00                | The service start date must not be prior to the account open date.<br>Service date must be on or after the account open date. | 485        |
| 333333333   | Hall,Kerry    | 5/8/2015       | Admin - Payroll<br>Deposit | WCQ             | \$20.00                | \$25.00                | The service start date must not be prior to the account open date.<br>Service date must be on or after the account open date. | 485        |
| 333333333   | Hall,Kerry    | 5/8/2015       | Admin - Payroll<br>Deposit | wcq             | \$20.00                | \$25.00                | The service start date must not be prior to the account open date.<br>Service date must be on or after the account open date. | 485        |
| Total:      |               |                |                            |                 | \$140.00               | \$100.00               |                                                                                                    |            |

Use the table below for common error codes.

| Error<br>Code | Error Description                                                              | User Description                                                                                                    |
|---------------|--------------------------------------------------------------------------------|----------------------------------------------------------------------------------------------------|
| 471           | Invalid Product Partner Current Year<br>Contribution Transaction Code          | Invalid Product Partner Current Year Contribution<br>Transaction Code                                                                              |
| 472           | Invalid Product Partner Current Year<br>Negative Contribution Transaction Code | Invalid Product Partner Current Year Negative<br>Contribution Transaction Code                                                                     |
| 473           | Invalid Product Partner Account Number<br>DDA                                  | Invalid Product Partner Account Number DDA                                                                                                    |
| 502           | Bank account closed                                                            | Previously active account has been closed by the customer of RDFI.                                                                                 |
| 504           | Invalid bank account number                                                    | Account number structure is not valid.                                                                                                    |
| 516           | Bank account frozen                                                            | Funds in bank account are unavailable due to action by RDFI or legal order.                                                                        |
| 543           | External funding deposit failure                                               | External funding deposit failure                                                                                                    |
| 587           | Exceeds Family + Catch-up Limit.                                               | Contribution amount would exceed the IRS limit for Family coverage + Catch-up.                                                                     |
| 588           | Exceeds Family + Catch-up Limit.                                               | Contribution amount would exceed the IRS limit for Family coverage + Catch-up.                                                                     |
| 589           | Exceeds Single Limit.                                                          | Contribution amount would exceed the IRS limit for Single coverage. Note: Participant has Single coverage.                                         |
| 590           | Exceeds Single + Catch-up Limit.                                               | Contribution amount would exceed the IRS limit for<br>Single coverage + Catch-up. Note: Participant has Single<br>coverage.                        |
| 591           | Exceeds Family Limit.                                                          | Contribution amount would exceed the IRS limit for Family coverage. Note: Participant has Family coverage.                                         |
| 592           | Exceeds Family + Catch-up Limit.                                               | Contribution amount would exceed the IRS limit for<br>Family coverage + Catch-up. Note: Participant has Family<br>coverage.                        |
| 593           | Exceeds Family + Catch-up Limit.                                               | Contribution amount would exceed the IRS limit for<br>Family coverage + Catch-up. Note: participant does not<br>have valid coverage tier assigned. |
| 594           | Exceeds Family Limit.                                                          | Contribution amount would exceed the IRS limit for<br>Family coverage. Note: participant does not have valid<br>coverage tier assigned.            |
| 471           | Invalid Product Partner Current Year<br>Contribution Transaction Code          | Invalid Product Partner Current Year Contribution<br>Transaction Code                                                                              |

# **Manage Contributions in the Employer Website**

If you do not use the ACH direct funding method, then you will manage employee contributions within the employer website. The number or employees you have determines the best way to load contributions to our system.

Only accounts that have an **Active** account status can accept contributions. You can reference account status within the HSA Account Details report.

#### **HSA Account Details** Generated : 3/24/2017 9:12:52 AM Admin Name Employer Employee Employee Employee Employee Employee Employee Employee Account First Name Last Name ID Name SSN Date of Address Line 1 City State Status Birth ZYZ XXXXXXXXX 01/01/1980 Happiness Street City ABC Company Sample Employees XXX-XX-SD Active 2345 XX ZYZ ABC Company Mary XXXXXXXXX 01/01/1990 1 Main Street MA Smith XXX-XX-Boston Pending 1111 XX

Main Menu > Reports > Enrollees > HSA Status Report

The HSA Account Details report can be scheduled for automated delivery or requested on-demand, as needed. The screen shot below provides recommended scheduling criteria. When using this report, you will not see account numbers or balances.

## Option 1: Contribution manager in the employer portal

This funding method is ideal when you have 400 employees or less.

| Q,                | ≡                                                       | 🏟 Admin | Enter Employee ID Find Advanced Search Last Login: 0A/94/2818 12:35 FM 1 My Account                                                                                                    | Logout 🕞 |
|-------------------|---------------------------------------------------------|---------|----------------------------------------------------------------------------------------------------|----------|
|                   |                                                         |         | EMPLOYER / Contribution Manager Create Contributions                                                                                                    |          |
| 🖽 EMPL            | LOYEE                                                   |         | Admin:                                                                                                    |          |
| 💼 EMPL            | LOYER                                                   |         |                                                                                                    |          |
| Contril<br>Create | bution Man<br>bution Man<br>Contribution<br>bution Impo | ager    | Plan Year:         Current         Benefit Plan:         Select Plans           Use this tool to make contributions to employee accounts, using a payroll date of today, in the future or in the past.         Select Plans         Select Plans | •        |
|                   | unding Acco                                             | unt     | 1. Select Payroll Date: 3/5/2018                                                                                                    |          |
| REPO              | ORTS                                                    |         | 2. Select Method to Auto-Populate Contributions: Per Pay Period Amounts *                                                                                                    |          |
|                   |                                                         |         | 3. Select Accounts to Receive Contributions: Only Active Accounts *                                                                                                    |          |
|                   |                                                         |         | Display Contributions                                                                                                    |          |

To create a contribution, navigate to the Contribution Manager tool.

Main Menu > Employer > Contribution Manager > Create Contributions

This is where you will select the:

- 1. Current or future payroll date
- 2. Method to auto-populate contributions (pay period, coverage tier, or divisions)
- 3. Accounts to receive contributions
  - All Accounts can be used when making contributions to a notional account type.
  - Active Accounts Only should be used when making contributions to HSAs. Should you make a deposit to an inactive HSA, it will fail in error.

When entering HSA contributions, **Plan Year** will always be the **Current** year.

Once complete, click **Display Contributions** and a table based upon your selections will appear.

|              | Auto-Populate Contrib<br>Receive Contribution |                                        |              |            |                          |                         |                         |                       |
|--------------|-----------------------------------------------|----------------------------------------|--------------|------------|--------------------------|-------------------------|-------------------------|-----------------------|
| ipłoyee ID 🔺 | Employee<br>Status                            | EE Account Status / HSA Account Status | Last Name    | First Name | Current or Prior<br>Year | Employee<br>Amount (\$) | Employer<br>Amount (\$) | Total<br>Amount (5)   |
| XXX 🗢        | New                                           | New / Active                           | Two          | Test EE    |                          | 0.00                    | 0.00                    | 0.00                  |
| xox 🗢        | New                                           | New / Active                           | Three        | Test EE    |                          | 0.00                    | 0.00                    | 0.00                  |
| xxx 🗢        | New                                           | New / Active                           | Four         | Test EE    |                          | 0.00                    | 0.00                    | 0.00                  |
| xxx 🗢        | New                                           | New / Active                           | One          | Test EE    |                          | 0.00                    | 0.00                    | 0.00                  |
| XXXEST2 🛡    | New                                           | New / Active                           | FEESCHEDULE2 | H5A.       |                          | 0.00                    | 0.00                    | 0.00                  |
| Total:       |                                               |                                        |              |            |                          | \$0.00                  | \$0.00                  | \$0.00                |
|              |                                               |                                        |              |            |                          |                         |                         | 5 contributions found |

Once you have entered the appropriate contribution amounts, you can:

- Load Contributions: Loads all contributions in the table as pending contributions. You will have one more opportunity to review contributions before they are submitted for processing.
- **Export to Excel:** Exports the table into an Excel spreadsheet.
- **Clear All Values:** Clears the currently populated contribution amounts so that they can be manually entered.

#### Load contributions

Once you click **Load Contributions**, a table of loaded contributions displays with a **Pending – Funding Deposit** status.

| ontributions make to this account type are plead in a status of "Pending-Future Deposit." Based on the payroll date provided, the system will post the deposits to the account on the payroll date specified or if the payroll date requested is to<br>payroll deposit will post to the account the next deposit." Based on the payroll date provided, the system will post the deposits to the account on the payroll date specified or if the payroll date requested is to<br>payroll deposit will post to the account the next deposit." Based on the payroll date specified or if the payroll date requested is to<br>payroll deposit will post to the account the next deposit." Based on the payroll date specified or if the payroll date specified or if the payroll date specifie |
|----------------------------------------------------------------------------------------------------|
| 2. Select Method to Auto-Populate Contributions: Per Pay Period Amounts * 3. Select Accounts to Receive Contributions: Only Active Accounts *                                                                                                    |
| 2. Select Method to Auto-Populate Contributions: Per Pay Period Amounts * 3. Select Accounts to Receive Contributions: Only Active Accounts *                                                                                                    |
| 3. Select Accounts to Receive Contributions: Only Active Accounts *                                                                                                    |
|                                                                                                    |
|                                                                                                    |
| Doplay Certributions                                                                                                    |
|                                                                                                    |
| Contribution Results The table below lass the contributions pending for the payrolf date above, including payroll contributions previously loaded. To load additional contributions ulease click reload the 'Onate Contributions' Templogenees Displace Displace Accessed. Dope Statis Employee Amount Employee Amount Accessed Accessed. Date Date Date Accessed. Accessed.                                                                                                    |
| The second → Second → Se          |
|                                                                                                    |
| xxxxxx Three, Text EE 1/3/2018 PNC Payroll Pending - Funding Deposit \$20.00 \$0.00 toll Delaw                                                                                                    |
|                                                                                                    |
| CCCCC 🗘 Four, Test EE 1/3/2018 PMC Payroll Pending -Funding Deposit \$20.00 \$50.00 Edit Delete                                                                                                    |
| xxxxx 🗘 Four, Test EE 1/3/2018 PMC Payroll Panding-Funding Deposit \$20.00 \$0.00 field below                                                                                                    |

When a contribution is in a pended status, you can use the **Edit** or **Delete** buttons in the **Action** column up to two days prior to the payroll date to make additional changes.

Other actions you can take are designated by buttons below the **Contribution Results** table:

- **Delete All:** Like the **Delete** button in the **Action** column deletes an individual contribution, this **Delete** button deletes all contributions that were just saved.
- **Expedite Processing of Pending Contributions:** Within two days of payroll, you can bypass the regular timeframe and begin processing contributions immediately. When contributions are not eligible to be expedited, such is the case with notional account types, this button will be disabled.
- **Export to Excel:** Exports the table into an Excel spreadsheet.
- Save Employee Amounts as Employee Per Pay Period Election: Saves the currently loaded employee amounts as the employee per pay period election so that the next time contributions are loaded using per pay period amounts as the method, it will auto-populate these employee amounts. Saved amounts must be greater than \$0.00.
- Save Employer Amounts as Employer Per Pay Period Election: Saves the currently loaded employer amounts as the employer per pay period election so that the next time contributions are loaded using per pay period amounts as the method, it will auto-populate these employer amounts. Saved amounts must be greater than \$0.00.

## Option 2: File upload via the employer website

This funding method is ideal when you have 400 employees or more.

To create a contribution, navigate to the Contribution Manager tool.

#### Main Menu > Employer > Contribution Manager > Contribution Import & Results

Select the plan year, benefit plan, and current or future payroll date.

| ٩                 | =                      | 🏟 Admin                        |                                                                                                    | Enter Employee ID                                             | Find Advanced Search                        | Last Login: 03/05/2018 13:13 PM | L My Account | ogout G• |
|-------------------|------------------------|--------------------------------|----------------------------------------------------------------------------------------------------|---------------------------------------------------------------|---------------------------------------------|---------------------------------|--------------|----------|
|                   |                        |                                | EMPLOYER / Contribution Manager<br>Contribution Import & Res                                                                                                    | ults                                                          |                                             |                                 |              |          |
| 🖾 EMPL            | OYEE                   |                                |                                                                                                    |                                                               |                                             |                                 |              | _        |
| 💼 EMPL            | OYER                   |                                | Admin:                                                                                                    | * Employer:                                                   |                                             | 🛛 🔲 List All 🖉                  |              |          |
| Create<br>Contril | bution Ma<br>Contribut | nager<br>ions<br>ort & Results | Download Payroll File<br>To create and download the payroll file, please to<br>Please note: leading zeros are dropped from em<br>zero before importing the file so that the emplo | ployee IDs when populated in the excel                        | ile. This will be an issue for any employee |                                 |              |          |
| Ly ner o          |                        |                                | Plan Year: Current *                                                                                                    | Benefit Plan:                                                 | Select Plans                                |                                 |              | •        |
|                   |                        |                                | Select Payroll Date: 3/5/2018                                                                                                    | Include employee SSN on     Payroll With Active Accounts Only | payroll file                                |                                 |              |          |

Important note: We do not use members' social security numbers (SSN) to process payroll files. Should your payroll system require participant SSNs to process payroll files, you may find it helpful to include the SSN field values on downloaded payroll files. Simply choose to **Include the employee SSN on the payroll file.** 

When you select to include SSNs, the downloaded file will have an additional column for the SSN while all other columns remain unchanged. This column will not affect the file upload process. When included, our system will simply disregard it.

|              |                   |                 |               |           |            |             |           | imployee<br>Contributions | Employer<br>Contributions |
|--------------|-------------------|-----------------|---------------|-----------|------------|-------------|-----------|---------------------------|---------------------------|
| Payroll Date | Account Type Code | Plan Start Date | Plan End Date | Last Name | First Name | Employee ID | SSN       | er Pay Period             | Per Pay Period            |
| 20160108     | WCQ               | 20150101        | 20991231      | Reynolds  | Lara       | 222222222   | 222222222 | 50                        | 25                        |
| 20160108     | WCQ               | 20150101        | 20991231      | Hall      | Kerry      | 333333333   | 333333333 | 20                        | 25                        |

The SSN that populates is determined by the **Employee SSN** field value in the employee's main demographic screen within the employer website.

| IDs                                |           |
|------------------------------------|-----------|
| Employee SSN:                      | 123456789 |
| Health Plan ID:<br>Dental Plan ID: |           |
| Alternate ID:                      |           |
| Anternate io.                      |           |

Now, use the buttons to select contribution accounts:

- **Create Payroll with All Accounts:** Use this option when making contributions to notional accounts.
- **Create Payroll with Active Accounts Only:** Use this option when making contributions to HSAs. Should you make a deposit to an inactive HSA, it will fail in error.

| ۹                            | =                                                                     | O Admin                      | Enter Employee ID Find Advanced Search unit taple: 40,40,0281 33.1 Mit 🛦 My Account Logout 🕒 📍                                                                                                    |
|------------------------------|-----------------------------------------------------------------------|------------------------------|----------------------------------------------------------------------------------------------------|
|                              |                                                                       |                              | EMPLOYER / Contribution Manager<br>Contribution Import & Results                                                                                                    |
| 🖬 Empl                       | OYEE                                                                  |                              |                                                                                                    |
| 💼 EMPL                       | OYER                                                                  |                              | Adwire Employee:                                                                                                    |
| Contril<br>Create<br>Contril | bution Ma<br>bution Man<br>Contribution<br>bution Impo<br>unding Acco | ager<br>ons<br>ort & Results | Download Payroll File To create and download the payroll file, please select one of the below options. When selected, an excel file will be downloaded and populated with either all accounts or only active accounts. Please note: leading zeros are dropped from employee tios when populated in the excel file. This will be an issue for any employee ID that begins with a zero. To fin, please manually add the zero before impering the file is othat the employee ID will be properly matched upon import. |
| 🖲 REPO                       | RTS                                                                   |                              | Plan Year: Current   Benefit Plan: Select Plans                                                                                                    |
|                              |                                                                       |                              | Select Payroll Date: 3/5/2018 🛗 📄 Include employee SSN on payroll file                                                                                                    |
|                              |                                                                       |                              | Create Payroll With All Accounts Create Payroll With Active Accounts Only                                                                                                    |

Once you have clicked one of the two buttons, a .CSV document will download to your computer with a file name **Payroll Deposit** plus the date.

| ļ      | AutoSave  |            | ت 🖯        | • 0     | •          |           |           |          |          | Payroll Dep | osit - Jan | 03 2018  | - Ercel                   | -      |   |        |             | Emily | Buchanan                     | œ             |                         | • | ×     |
|--------|-----------|------------|------------|---------|------------|-----------|-----------|----------|----------|-------------|------------|----------|---------------------------|--------|---|--------|-------------|-------|------------------------------|---------------|-------------------------|---|-------|
|        | ile F     | lome       | insert     | Page    | Layout     | Formulas  | Data      | Review   | View     | ACROBAT     |            |          |                           |        |   |        |             |       |                              |               |                         | 6 | Share |
| Pas    | te ★      | Calib<br>B |            |         | • A* A     |           |           | Wrap     |          | - \$ - 9    | % *        | -0 -0    | Conditional<br>Formatting |        |   | Insert | Delete Form | at I  | AutoSum<br>Fill -<br>Clear - | Z Y<br>Sort & | P<br>Find &<br>Select * |   |       |
| Clip   | board 15  |            | Fo         | ont     |            | rg        | Ali       | gnment   |          | 5 I         | Vumber     | r,       |                           | Styles |   |        | Cells       |       | Ed                           | iting         |                         |   | ^     |
| H7     |           |            | ×          | ~       | fx         |           |           |          |          |             |            |          |                           |        |   |        |             |       |                              |               |                         |   | v     |
| .4     | А         | 1.6        |            | с       | D          | E         | F         | G        | н        | 1           | J          |          | K L                       |        | M | N      | 0           | P     | Q                            | B             |                         | s |       |
| 1      | Payroll D | a Acco     | unt T Plar | n Start | Plan End ( | Last Name | First Nam | Employee | Employee | Employer    | Contribu   | utions P | er Pay Perio              | d      |   |        |             |       |                              |               |                         |   |       |
| 2      | 2018010   | 3 PNC      | 201        | 70101   | 20991231   | Two       | Test EE   | E2       | 20       | 0           |            |          |                           |        |   |        |             |       |                              |               |                         |   |       |
| 3      | 2018010   | 3 PNC      | 201        | 70101   | 20991231   | Three     | Test EE   | E3       | 20       | 0           |            |          |                           |        |   |        |             |       |                              |               |                         |   |       |
| 4      | 2018010   | 3 PNC      | 201        | 70101   | 20991231   | Four      | Test EE   | E4       | 20       | 0           |            |          |                           |        |   |        |             |       |                              |               |                         |   |       |
| 5      | 2018010   | 3 PNC      | 201        | 70101   | 20991231   | One       | Test EE   | EE1      | 20       | 0           |            |          |                           |        |   |        |             |       |                              |               |                         |   |       |
| 6<br>7 | 2018010   | 3 PNC      | 201        | 70101   | 20991231   | FEESCHED  | HSA       | HSAFEETE | 20       | 0           |            |          |                           |        |   |        |             |       |                              |               |                         |   |       |
| 8      |           |            |            |         |            |           |           |          |          |             |            |          |                           |        |   |        |             |       |                              |               |                         |   | -17   |

Open the file and enter your contribution amounts. Save your files to your computer in an easily accessible and memorable location.

#### Important notes:

- 1. You can use this file as a template for future payroll files, but you must be sure to follow the existing cell formatting. Any changes to the format will create errors when uploading into our system.
- Employee IDs with leading zeros (ex. Employee ID = 0001234) in our system do not populate in the Excel file. You must manually add any missing zeros back into the file before importing back into our system. If any missing zeros are not added back to the file, the system will be unable to match the contribution to the employee ID.

#### Import contributions

Now, on the **Contributions Import & Results** page, click the **Choose File** button. Locate and select the payroll file that you saved to your computer. Click the **Process** button.

| Q,                           | =                                                                       | O Admin                    |                                                        |                                              |              | Enter Employee ID | Find                  | Advanced Search | Last Logis: 65,95,72818 13:13 PM                                                                                | 1 My Account | Logout G+ |
|------------------------------|-------------------------------------------------------------------------|----------------------------|--------------------------------------------------------|----------------------------------------------|--------------|-------------------|-----------------------|-----------------|----------------------------------------------------------------------------------------------------|--------------|-----------|
|                              |                                                                         |                            | EMPLOYER / Contrib<br>Contribution                     | 0                                            | Results      |                   |                       |                 |                                                                                                    |              |           |
| 🖾 EMPL                       | OYEE                                                                    |                            |                                                        |                                              |              |                   |                       |                 |                                                                                                    |              | _         |
| 🚔 EMPL                       | OYER                                                                    |                            | Admin:                                                 |                                              |              | * Employer:       |                       |                 | 🗉 List All 🗾                                                                                                    |              |           |
| Contril<br>Create<br>Contril | bution Mar<br>bution Mana<br>Contributio<br>bution Impo<br>unding Accor | iger<br>ns<br>rt & Results | Please note: leading                                   | oad the payroll file,<br>zeros are dropped f | rom employee |                   | excel file. This will |                 | and populated with either all according to the second second second second second second second second second s |              |           |
| 👸 REPO                       | RTS                                                                     |                            | Plan Year:<br>Select Payroll Date:<br>Create Payroll W |                                              |              | Benefit Plan:     |                       | Select Plans    |                                                                                                    |              |           |
|                              |                                                                         |                            | Import Contribut<br>Import Payroll CSV File<br>File*:  |                                              | ile chosen   |                   |                       |                 | Process                                                                                                    | ]            |           |

Upon successful submission, a green confirmation message will appear at the top of the page. It may take a few minutes for the process to complete and appear in **View Results.** Once our system has finished loading your file, you can click the **Refresh** button and a results table will appear.

| iew results from previously import  | ted files. Select dates below to se | arch for files imported betwe | en a specific date range. |                      |              |                 |                                  |
|-------------------------------------|-------------------------------------|-------------------------------|---------------------------|----------------------|--------------|-----------------|----------------------------------|
| Start Date: 4/28/2015 🛅             |                                     | End Date: 5/8/2015            | Refresh                   |                      |              |                 |                                  |
| Past Imports: Payroll Deposit - N   |                                     |                               |                           |                      |              |                 |                                  |
| Line                                | EmprilD                             | Empe ID                       | Employee<br>Amount        | Employer<br>Amount   | Resp<br>Code | Resp Code Error | Result                           |
|                                     | PRDHEATHER                          | 222222222                     | \$88.00                   | \$88.00              | 0            | Success.        | Success                          |
|                                     | PRDHEATHER                          | 33333333                      | \$45.00                   | \$66.00              | 0            | Success.        | Success                          |
|                                     | PROHEATHER                          | 44444444                      | \$26.00                   | \$288.00             | 0            | Success.        | Success                          |
|                                     | PROHEATHER                          | 55555555                      | \$88.00                   | \$88.00              | 0            | Success.        | Success                          |
| Total Approved:<br>Total Requested: |                                     |                               | \$247.00<br>\$247.00      | \$530.00<br>\$530.00 |              |                 | 4 lines found.<br>4 lines found. |

Use this table to confirm each line of your file upload was successful. Successful contributions are placed in a pending status, and can be viewed and edited in the **Pending Contributions** section of the main Contribution Manager page until they have been processed. Contributions entered prior to 4:45 p.m. ET will be posted the following day by 5 p.m. ET.

# Reconciliation

Payroll contributions should be reconciled after they have been processed. This will confirm that the expected contributions have successfully posted to employee accounts. When reconciling, the following reports are recommended.

- HSA Funded Contribution report to reconcile contributions funded using options 1 and 2
- HSA Payroll Reconciliation report to reconcile payroll for option 3, ACH direct.

#### Main Menu > Reports > Request > HSA Administration

#### HSA Funded Contribution report

Use this report to confirm the status of payroll contributions submitted within a specified date range. It helps you to easily confirm contributions posted successfully and identify reasons for failure.

If a contribution is submitted for an employee whose HSA status is not active, the contribution will fail and will be reflected on this report. Failed contributions must be reviewed and resubmitted once the HSA is active.

The total dollar amount of successful contributions should balance to the amount of the ACH pulled from the employer.

| Funded Contribution Status Report             |          |             |               |     |              |                        |            |              |             |                      |                        |                     |                                            |
|-----------------------------------------------|----------|-------------|---------------|-----|--------------|------------------------|------------|--------------|-------------|----------------------|------------------------|---------------------|--------------------------------------------|
| Contributions For Dates: 7/1/2017 - 7/18/2017 |          |             |               |     |              |                        |            |              |             |                      |                        |                     |                                            |
| Contributions Status : All                    |          |             |               |     |              |                        |            |              |             |                      |                        |                     |                                            |
| Report Generation Date: 7/18/2017 6:28:45 AM  |          |             |               |     |              |                        |            |              |             |                      |                        |                     |                                            |
| Tpa Id                                        | Tpa Name | Employer ID | Employer Name |     |              | External<br>Account ID | First Name | Last<br>Name | Employee ID | Account<br>Type Code | Contribution<br>Amount | Contribution Status | Error Description                          |
| T011111                                       | ZYZ      | ABC123      | ABC Company   | HSA | Bank<br>Name |                        | Payroll    | Test         | 987654321   | HSA                  | 66.67                  | Unsuccessful        | Invalid Product Partner Account Number DD/ |
| T011111                                       | ZYZ      | ABC123      | ABC Company   | HSA | Bank<br>Name | 123456789              | Payroll    | Test 2       | 147258369   | HSA                  | 268.75                 | Successful          | Success.                                   |

## HSA Payroll Reconciliation report

This report provides a list of payroll-funded HSA deposits within a specified date range. Use this report to reconcile employee contributions posted via ACH direct as well as payroll funding for you and your employees.

This report does not include failed or unsuccessful contributions. The total contributions reflected in this report should balance to the amount of the ACH pulled from your funding bank account, or the total amount transmitted via ACH.

Highmark Blue Cross Blue Shield Delaware is an independent licensee of the Blue Cross and Blue Shield Association.

3/18 CS211508